# GHTIN

**[9170 T](https://www.alconlighting.com/catalogsearch/result/?q=9170)UYA SMART RGBW APP INSTALLATION FOR: RGBW COLOR-CHANGING LED DIRECTIONAL UPLIGHT LANDSCAPE LIGHTING**

#### Open your App Store and search "Tuya Smart". Download & Install.

- 1. Open the Tuya Smart App, then proceed to create an account. Use an email account you have access too, then check email for a Verification Code.
- 2. After entering the Verification Code & Password, please allow the following App permissions if prompted: Bluetooth, Location and Microphone (Allow only while using the App is most common). More privacy settings can be found under the "Me" icon.
- 3. Now "Reset" the display fixtures to put in a "Pairing Mode". Do this by Powering the display ON, then Off 6 times, within one second. Fixtures will flash, glow white, and then return to a bright steady white.
- 4. In the Tuya Smart App, tap "Add Device" or use the "Orange Plus" sign and tap "Add Device".
- 5. The App should Discover fixtures, tap Add to continue.
- 6. The next screen will show all the fixtures being assigned to your account. Please wait until ALL fixtures have been added. A green checkbox will be the indicator.
- 7. Optional if you have a BRE (Range Extender). Press the Silver Button 11 times, within one second for Pairing Mode. Use the "Orange Plus" sign and tap "Add Device" and follow step 6. Creating a Group of Fixtures to Control all the fixtures at once
- 8. You may have 2 or more Alcon display fixtures. Please tap on any fixture to access the UI. Then tap the Pencil Icon in the upper right. Tap "Create Group". Select the remaining fixtures in (Devices to be Added) section. Note, the BRE is not needed in any group. Tap "Save" and rename the Group to "All Group". The UI for the All Group will now open for you to control its functions. You can control Groups or Individual fixtures at any time by tapping the Group name or Fixture name

#### Sharing the Fixtures within this Home/Display

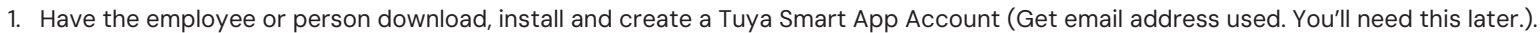

- 2. In the apps Home UI, tap the "Me" icon, tap "Home Management". Enter a "Home Name" i.e.: "store, branch or company name". Tap "Save". Use back arrow to go back. Tap the Home name you just created/edited.
- 3. Tap "Add Member", then tap the App Account icon.
- 4. Enter the employee or persons name, check the users region, then enter the email account from step 1. Tap Family Role and decide should user be a "Common Member" or "Administrator". Tap save to send invite. Common users, can't add, edit or delete devices.
- 5. The employee or user will get a notice within seconds asking them to join your "Home". Check the users "Me" icon for missed notices if user did not have their Tuya Smart app opened when invite was sent.

NOTE: On the HOME UI, the "Scene" functions requires a WBG Gateway to operate via Cloud.

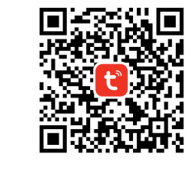

|                           | Bluetooth                                                                          |
|---------------------------|------------------------------------------------------------------------------------|
| Softwarel                 | OS 8.0 and up, Android 4.4 and up                                                  |
| AppS                      | mart Life or Tuya Smart supported                                                  |
| Features                  | Group, Scences                                                                     |
| <b>Bluetooth Distance</b> | > 49ft in open area                                                                |
| <b>Additional Feature</b> | Home Management / Third party control<br>-> Alexa, Google Assistant<br>(by others) |

Tuya Smart

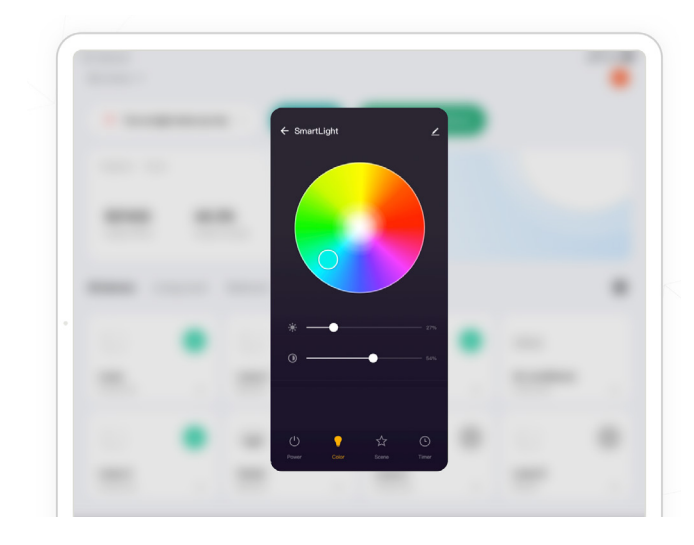

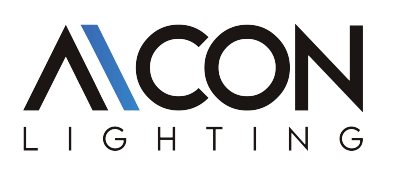

### **[9170](https://www.alconlighting.com/catalogsearch/result/?q=9170) WIRELESS BLUETOOTH MESH GATEWAY INSTALLATION FOR: RGBW COLOR-CHANGING LED DIRECTIONAL UPLIGHT LANDSCAPE LIGHTING**

## Step 1: Download "Tuya Smart" app and Install (See page 1).

#### Step 2: Installing Your Gateway

- a. Place your WBG Gateway near a 2.4ghz Wireless router or modem. Next connect the usb power cord to your WBG, and into a standard outlet with a power brick. Once powered, the red Wifi LED indicator should flash, while the blue BLE indicator should remain solid. If not, you will need to reset the device. To reset the device simply hold the reset button on the back of the Gateway for more than 5 seconds, or until both indicators flash once, then release.
- b. Ensure Bluetooth and Wifi are enabled on your Android or Apple device. Then, start the Tuya Smart app. The device should be autodiscovered as "Wireless Bluetooth Gateway". Tap the ADD button to pair the device. Once its been paired you will be taken to the Add Device screen, simply tap the + icon to connect to the device. At this time you can also add any other Alcon Lighting devices to your device (see step 3 for more).
- c. Once the device is connected, tap it then Choose Wi-Fi and enter password, once you've entered the credentials, your gateway will begin the adding process. Once complete you will be taken to the gateway interface screen. NOTE: You must have an active Internet connection to complete this step

#### Step 3: Adding Fixtures to Gateway

Before you begin this step, connect the fixture or accessory to your mobile device. See the product documentation for directions.

- a. On the gateway interface screen (tap the WBG from device list to access), you need to Navigate through: BLE Sub-Device > Device Management > Associate Device. Next select all the fixtures you want to add to the gateway, then the associate device button at the bottom. WBG has no control functions, so it can be ignored. You will get a final confirmation window you will need to agree to, to begin the adding process. This process might take several minutes, keep the screen on until completed.
- b. Once the devices have been added you will be taken to the Sub-Devices settings. This page will be populated with the icons of the fixtures paired with your WBG. By tapping on their icons you can access the device settings and functions. See your device instructions for more details

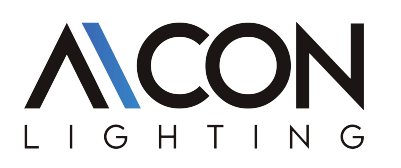

#### **[9170](https://www.alconlighting.com/catalogsearch/result/?q=9170) BLUETOOTH RANGE EXTENDER INSTALLATION FOR: RGBW COLOR-CHANGING LED DIRECTIONAL UPLIGHT LANDSCAPE LIGHTING**

Use waterproof connectors and wire into the existing system. Install in areas where a distance gap between fixtures is present. Range Extender must be added to the same User Account as the Bluetooth fixtures, in order to work properly. Signal range increases in higher areas above ground.

## Step 1: Download "Tuya Smart" app and Install (See page 1).

#### Step 2: Install the Extender

The BRE should be installed an equal distance between two fixtures that are 50-200 ft apart. The ideal location would be an open area without obstructions like walls, buildings or large rocks. To mount the BRE you can either place it in the ground by attaching it to the included ground spike, or for better reception you can mount it to a wall or tree with a canopy or bracket mount.

#### Step 3: Connect The Extender

- a. Bluetooth must be enabled on the device, and the extender needs to be in pairing mode. Out of the box it should be discoverable by the Corona BT App. If it is not found by the app you will need to reset the BRE. To reset the extender you must, press the power button (hold for 1 sec then release) 5x times.
- b. After powering on the BRE in pairing mode, and starting the Tuya Smart app, an icon of the extender should appear in auto discover box. Simply tap the ADD button and you will be taken to device connection screen. Here you will see a list of all the Alcon Lighting Bluetooth devices that have been detected. Tap the + icon next to the BRE, to start the pairing process. Once the extender has been successfully paired to your device, your device should function normally, no additional setting are needed.
- c. Finally with your extender added to your Bluetooth network, you can now add any of your Alcon Lighting Smart fixtures and accessories, that might have had communication issues, to your Tuya Smart app. See the instructions included with the device to add them.